**УТВЕРЖДАЮ** АО «НИИФИ» Руководитель ЦИ СИ **Altrum K.E.** Горшенин  $\boldsymbol{\Omega}$ THaytho- $\frac{\rho g}{2015}$ .

Датчик давления в амортизаторе ДДА Методика поверки СДАИ.406239.132МП 4. p. 63064-16

# Содержание

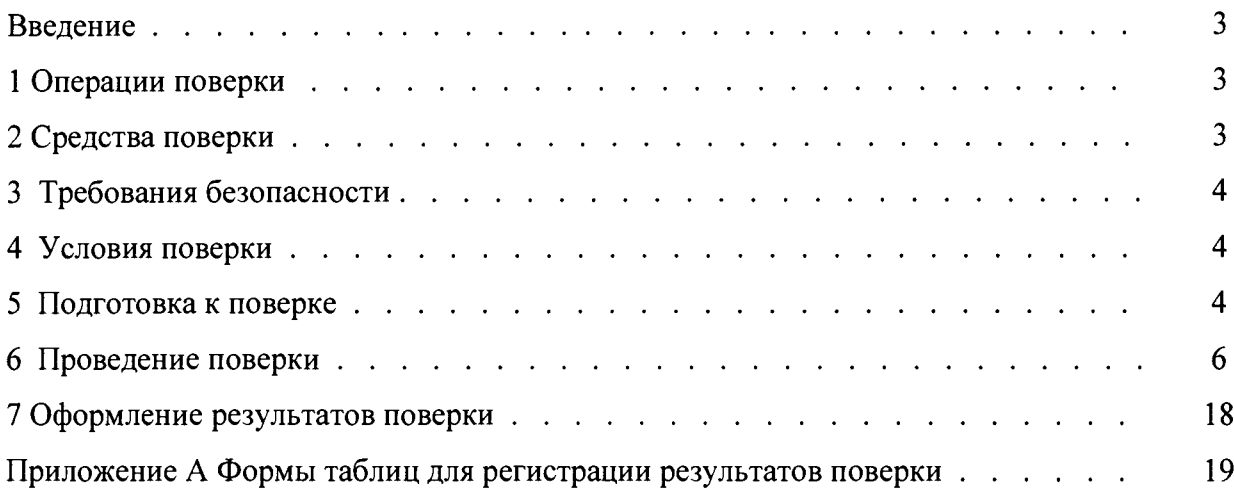

 $\sim$ 

÷,

 $\vert \pm$ 

Введение

Настоящая методика по поверке распространяется на датчик давления в амортизаторе ДДА (далее по тексту - датчик), предназначенный для измерения избыточного давления в последовательный двоичный код.

параметров шасси Датчик является составной частью системы контроля СДАИ.406231.026 (система СКПШ) и эксплуатируется в ее составе.

Датчик состоит из блока измерительного (БИ) и преобразователя измерительного промежуточного (ПИП), выполненных в моноблочном исполнении.

1 Операции поверки

1.1 При проведении поверки должны выполняться операции, указанные в таблице 1. Таблица 1

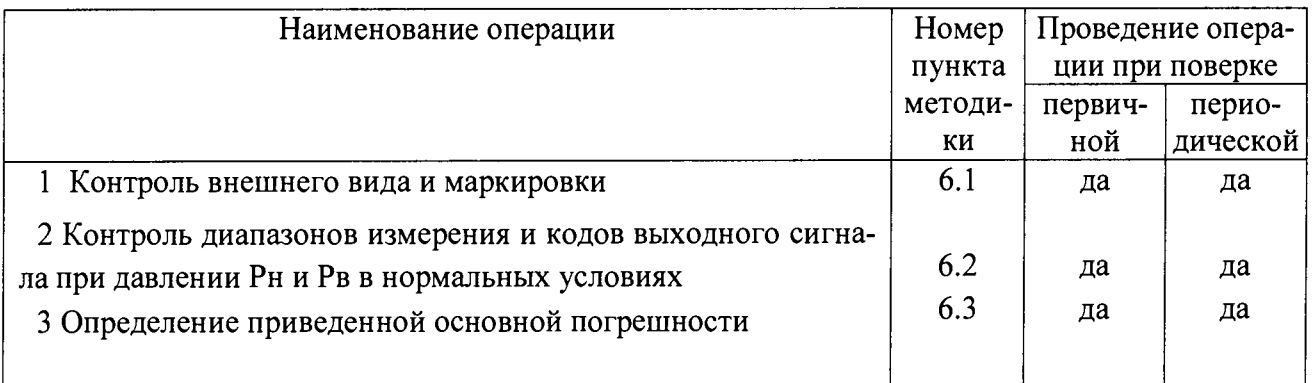

1.2 При получении отрицательного результата при проведении любой операции поверка прекращается.

1.3 Интервал между поверками 2 года.

2 Средства поверки

2.1 При проведении поверки рекомендуется применять средства поверки, указанные в таблице 2.

Таблица 2

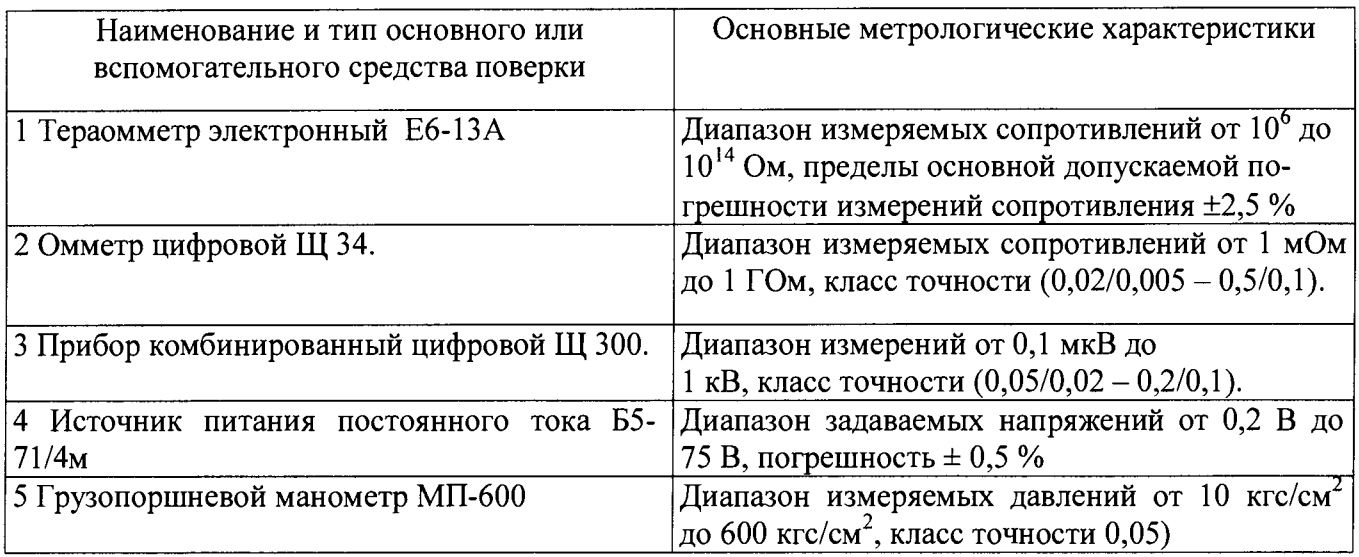

2.2 Допускается замена средств поверки, указанных в таблице 2, другими средствами поверки с равным или более высоким классом точности.

3 Требования безопасности

3.1 При проведении поверки необходимо соблюдать общие требования безопасности по ГОСТ 12.3.019-80 и требования на конкретное поверочное оборудование.

4 Условия поверки

4.1 Все операции при проведении поверки, если нет особых указаний, должны проводиться в нормальных климатических условиях (НКУ):

- температура воздуха от 15 до 35 °С;

- относительная влажность воздуха от 45 до 75 %;

- атмосферное давление от 86 до 106 кПа (от 645 до 795 мм рт.ст.).

Примечание - При температуре воздуха выше 30 °С относительная влажность не должна превышать 70%.

5 Подготовка к поверке

5.1 Перед проведением поверки испытательные установки, стенды, аппаратура и электроизмерительные приборы должны иметь формуляры (паспорта) и соответствовать стандартам или техническим условиям на них.

5.2 Не допускается применять средства поверки, срок обязательных поверок которых истек.

5.3 Поверку датчика, если в методике нет особых указаний, проводить в нормальных климатических условиях.

ВНИМАНИЕ! ПРИ РАБОТЕ С ДАТЧИКОМ КАТЕГОРИЧЕСКИ ЗАПРЕЩАЕТСЯ:

- ПОДАЧА НА ДАТЧИК НАПРЯЖЕНИЯ ПИТАНИЯ ОБРАТНОЙ ПОЛЯРНОСТИ;

- ПОДКЛЮЧАТЬ КАБЕЛЬНЫЕ ЛИНИИ К ВИЛКЕ РАЗЪЕМА ДАТЧИКА ПРИ ВКЛЮЧЕННОМ НАПРЯЖЕНИИ ПИТАНИЯ;

- ПРИСОЕДИНЯТЬ И ОТСОЕДИНЯТЬ ДАТЧИК ОТ ПОДВОДЯЩИХ ДАВЛЕНИЕ МАГИСТРАЛЕЙ ПРИ НАЛИЧИИ В НИХ ДАВЛЕНИЯ;

- ПОПАДАНИЕ МАСЛА ГРУЗОПОРШНЕВОГО МАНОМЕТРА В РАБОЧУЮ ПО-ЛОСТЬ ДАТЧИКА НЕДОПУСТИМО!

5.4 Перед началом работы с пультом КПА изучить руководство по эксплуатации СДАИ.442261.006 РЭ. Порядок работы пульта КПА с датчиком изложен в программном обеспечении систем СКПШ, СИТУОК 783.00098-01 (п.3.2 783.00098-01 34).

5.5 При работе с датчиком все применяемые приборы и персональный компьютер должны быть заземлены.

Примечание - Датчик подключать к любому из соединителей пульта КПА ХЗ ДЦА ЛОО, Х<sup>6</sup> , Х7 ДЦА ПО или Х9 ДЦА ПОО.

5.6 Работать по ОСТ 92-1615-2013.

5.7 Предварительный прогрев контрольно-измерительных приборов должен соответствовать требованиям технических описаний и инструкций по эксплуатации на них.

5.8 Все операции поверки, если нет особых указаний, проводить с технологическим штуцером.

Момент затяжки в технологический штуцер  $(40^{-15})$  Н $\cdot$ м  $[(4,0^{-10.5})$  кгс $\cdot$ м].

5.9 В процессе поверки датчика менять средства измерений не рекомендуется.

5.10 Подачу давления осуществлять грузопоршневыми манометрами типа МП через разделитель сред спиртом сорта «Экстра» ГОСТ Р 55878-2013, при этом датчик располагать не менее чем на 0,2 м выше уровня присоединительного штуцера грузопоршневого манометра В качестве разделителя сред использовать трубопроводы, выдерживающие внутреннее давление до 120 МПа. Замену спирта производить после проведения 5-8 градуировок.

5.11 При отсутствии грузопоршневого манометра с грузами в МПа допускается испытания проводить на грузопоршневом манометре с грузами в кгс/см<sup>2</sup>, при этом значение задаваемого давления в каждой точке градуировочной характеристики должно быть в 10 раз больше. В дальнейшем при использовании результатов испытаний величину измеряемого давления необходимо перевести в единицу системы СИ (10 кгс/см<sup>2</sup> соответствуют 0,981 МПа).

5.12 При работе с грузопоршневым манометром МП-600 допускается использовать разновесы 4-го класса. Масштаб пересчета для манометра 1:20 в соответствии с ГОСТ 8291-83.

5.13 Измерение параметров датчика проводить не ранее, чем через 5 мин после подачи напряжения питания. Определение метрологических характеристик проводить не ранее чем через 15 мин после подачи напряжения питания.

5.14 Контроль кода выходного сигнала датчика проводить не ранее, чем через 5 с после установления заданного давления.

5.15 К работе с датчиками допускаются лица, знающие их устройство и ознакомившиеся с правилами техники безопасности, действующими на предприятии - изготовителе при работе с электроприборами и на установках высокого давления.

<span id="page-5-0"></span>5.16 Порядок проведения испытаний должен соответствовать порядку изложения видов испытаний в таблице <sup>1</sup> .

#### **6 Проведение поверки**

#### **6.1 Контроль внешнего вида и маркировки**

6.1.1 Внешний вид датчиков должен соответствовать требованиям чертежа СДАИ.406239.132СБ.

На поверхности датчика не должно быть вмятин, царапин, забоин и других дефектов за исключением наличия:

- цвета побежалости до темно-синего включительно,

- царапин и вмятин глубиной не более 0,2 мм,

- потемнения некоррозионного характера, волнистого,

- чешуйчатого характера сварных швов с высотой неровностей до 0,5 мм,

- окисления от сварки согласно ОСТ 92-1114 на сварных швах,

- царапины и вмятины от ключа глубиной не более 0,4 мм на гранях гайки датчика.

6.1.2 При проверке маркировки руководствоваться следующими требованиями.

Должно быть отчетливо выгравировано:

- индекс;

- диапазон измерений;

- заводской номер.

6.1.3 Результаты поверок считать положительными, если внешний вид датчика соответствует требованиям п. 6.1.1, маркировка - требованиям п.6.1.2.

Результаты поверок записать в таблицу по форме таблицы А. 1.

6.2 Контроль диапазонов измерений и кодов выходных сигналов при давлениях Рни Рв в нормальных условиях

6.2.1 Собрать схему в соответствии с рисунком 1. Установить выходное напряжение источника питания G (27 + 1) B.

6.2.2 Включить пульт КПА, установив тумблер ПИТАНИЕ на передней панели пульта в положение ВКЛ. Должен загореться светоиндикатор.

6.2.3 Запустить на ПК программу КПА СКПШ СИТУОК и выполнить действия в соответствии с п.3.2 783.00098-01 34.

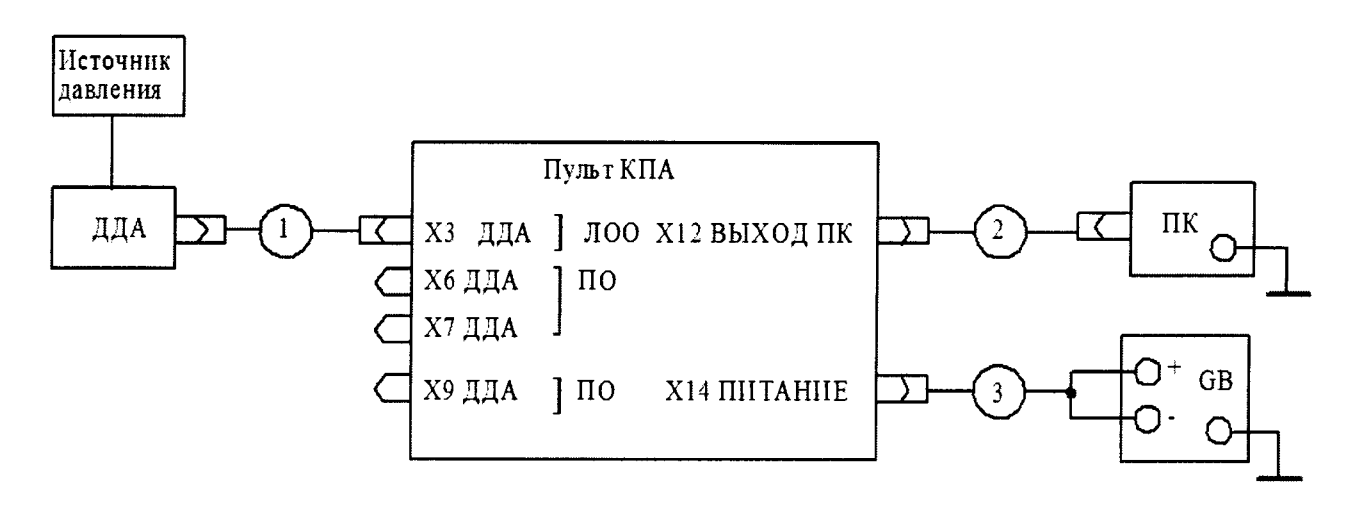

1-кабель СДАИ. 685611.467;

2-кабель СДАИ. 685611.514;

3 - кабель СДАИ. 685612.014;

ПК - персональный компьютер;

G - источник питания постоянного тока Б5-71/4м

Рисунок 1 - Схема для проведения испытаний

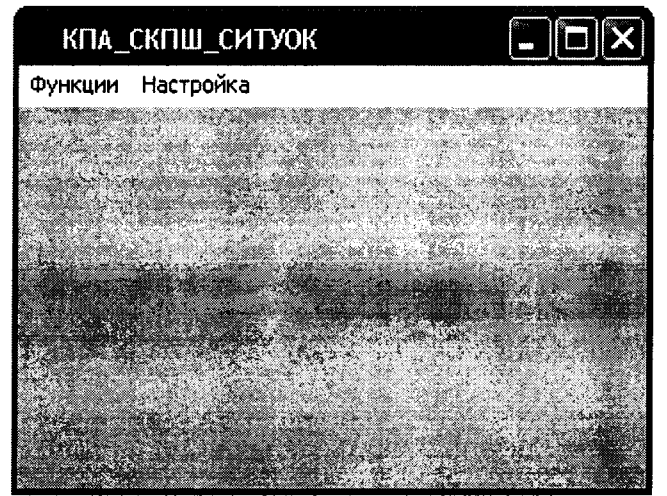

Рисунок 1.1 - Главное окно программы

6.2.3.1 Режим «Выбор последовательного порта»

При выборе пункта главного меню Настройка > Последовательный порт на экране должно появиться окно «Выбор последовательного порта», показанное на рисунке 1.2.

В окне «Выбор последовательного порта» пользователь должен осуществить выбор последовательного порта, через который в программе будет осуществляться вся дальнейшая работа.

Нажатие кнопки «ОК» подтверждает выбор пользователя и ведёт к закрытию окна выбора порта.

Выбор пункта меню Настройка > Последовательный порт ведёт к установке недоступности для остальных пунктов главного меню программы, кроме Функции > Выход.

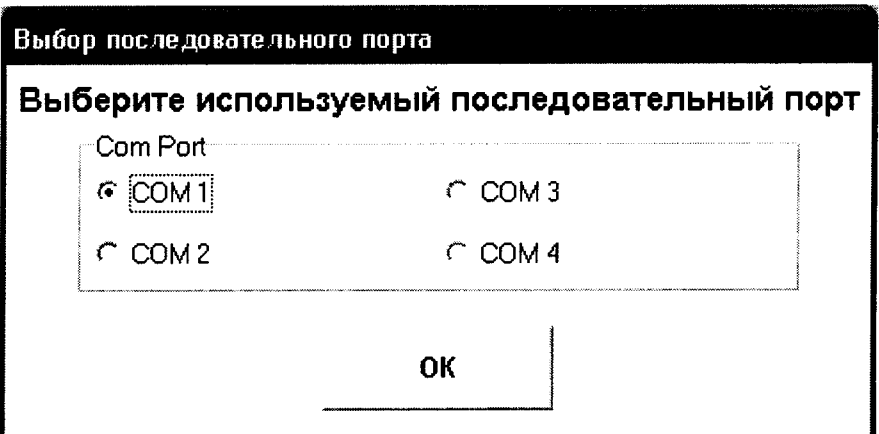

Рисунок 1.2 - Окно «Выбор последовательного порта»

<sup>6</sup> .2.3.2 Режим «Прием данных со всех датчиков»

При выборе пункта меню Функции > Приём данных > со всех датчиков на экране должно появиться окно «Приём данных от датчиков», показанное на рисунке 1.3. В нём располагаются закладки с полями вывода для принимаемых от датчиков данных. Каждая закладка соответствует одному датчику конкретной опоры.

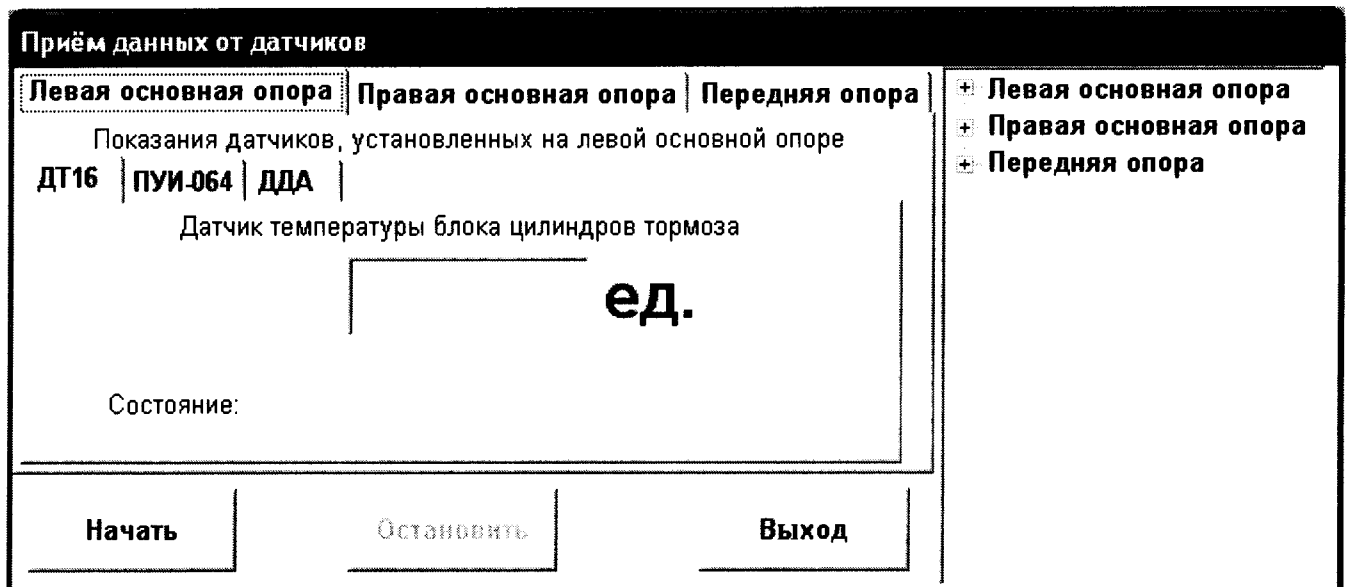

Рисунок 1.3 - Окно «Приём данных от датчиков» при его появлении на экране в режиме приёма данных со всех датчиков

Кнопка «Начать» предназначена для запуска процесса принятия данных от датчиков через последовательный порт компьютера. При возникновении ошибки открытия последовательного порта компьютера на экран выводится сообщение, показанное на рисунке 1.4.

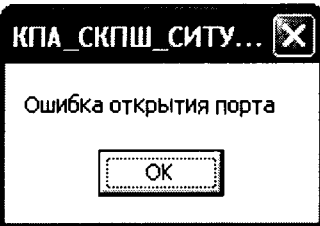

Рисунок 1.4 - Сообщение, появляющееся на экране в случае отказа в доступе к последовательному порту

После запуска процесса принятия данных по мере поступления информации в полях вывода соответствующих датчиков будут появляться числовые значения их показаний. Окно «Приём данных от датчиков» при этом должно выглядеть так, как показано на рисунке 1.5. В поле «Состояние» для каждого отдельного датчика по мере поступления данных будет отображаться информация о состоянии конкретного датчика. Каждый датчик может передать в программу с данными о своих показаниях код одного из четырёх своих состояний:

- нормальная работа;
- отказ;
- нет данных;
- тест.

Кнопка «Начать» не доступна, если процесс принятия данных уже запущен в текущий момент.

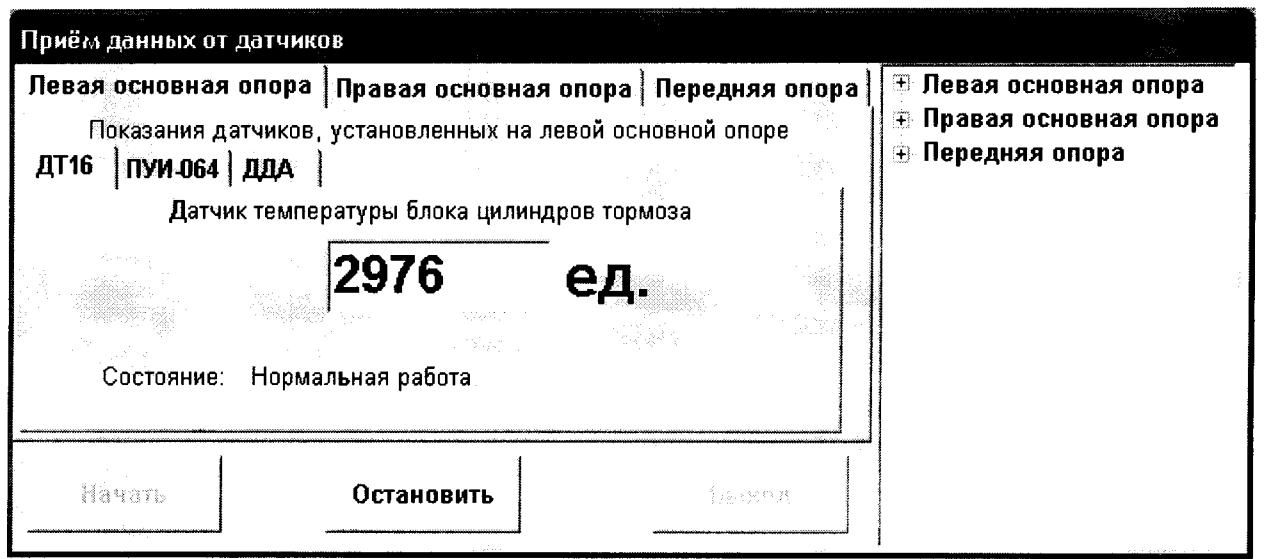

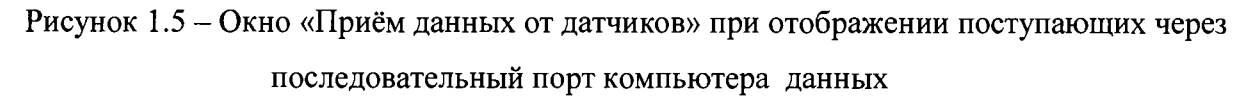

Процесс принятия данных можно остановить нажатием кнопки «Остановить». Вывод данных в поля вывода после нажатия этой кнопки прекращается, связь с последовательным портом компьютера разрывается, а пункт главного меню программы Функции > Выход переводится в доступное состояние.

Кнопка «Выход» позволяет закрыть окно «Приём данных от датчиков» и, тем самым, завершить текущее испытание. Эта кнопка не доступна при запущенном процессе принятия данных от датчиков через последовательный порт компьютера.

Выбор пункта меню Функции > Приём данных > со всех датчиков ведёт к установке недоступности для остальных пунктов главного меню программы, кроме Функции > Выход.

6.2.3.3 Режим «Прием данных от датчиков выборочно»

При выборе пункта меню Функции > Приём данных > выборочно на экране должно появиться окно «Выбор датчиков», показанное на рисунке 1.<sup>6</sup> . В нём располагаются три списка флажков. Каждый список соответствует конкретной опоре, а каждый флажок - конкретному датчику.

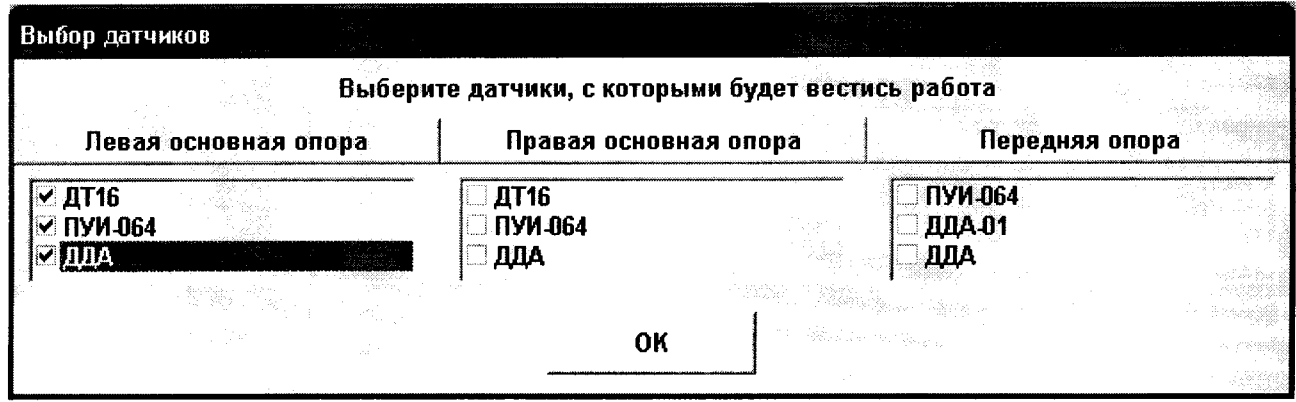

Рисунок 1.6 - Диалоговое окно «Выбор датчиков» с выбранными датчиками J100

В окне также располагается кнопка «ОК». Если пользователь не выбрал ни одного датчика, при нажатии этой кнопки на экране появляется соответствующее сообщение, показанное на рисунке 1.7, после чего программа будет снова ждать выбора датчиков, с которыми предполагается работать в данном испытании. В случае, когда пользователь произвёл выбор необходимых для текущего испытания датчиков, нажатие кнопки «ОК» приводит к закрытию окна

«Выбор датчиков» и появлению на экране окна «Приём данных от датчиков», показанного на рисунке 1.8. В этом окне будут располагаться закладки, соответствующие выбранным пользователем датчикам. Нажатие кнопки «Начать» запускает процесс принятия данных от датчиков, а нажатие кнопки «Остановить» - прекращает этот процесс. Кнопка «Выход» закрывает окно «Приём данных от датчиков».

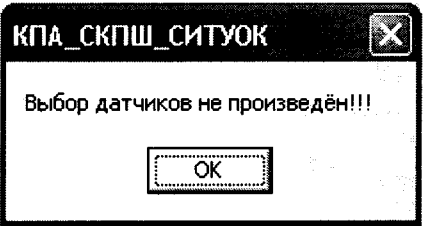

Рисунок 1.7 - Сообщение, появляющееся на экране, если пользователь не осуществил выбор датчиков, с которыми будет производиться дальнейшая работа

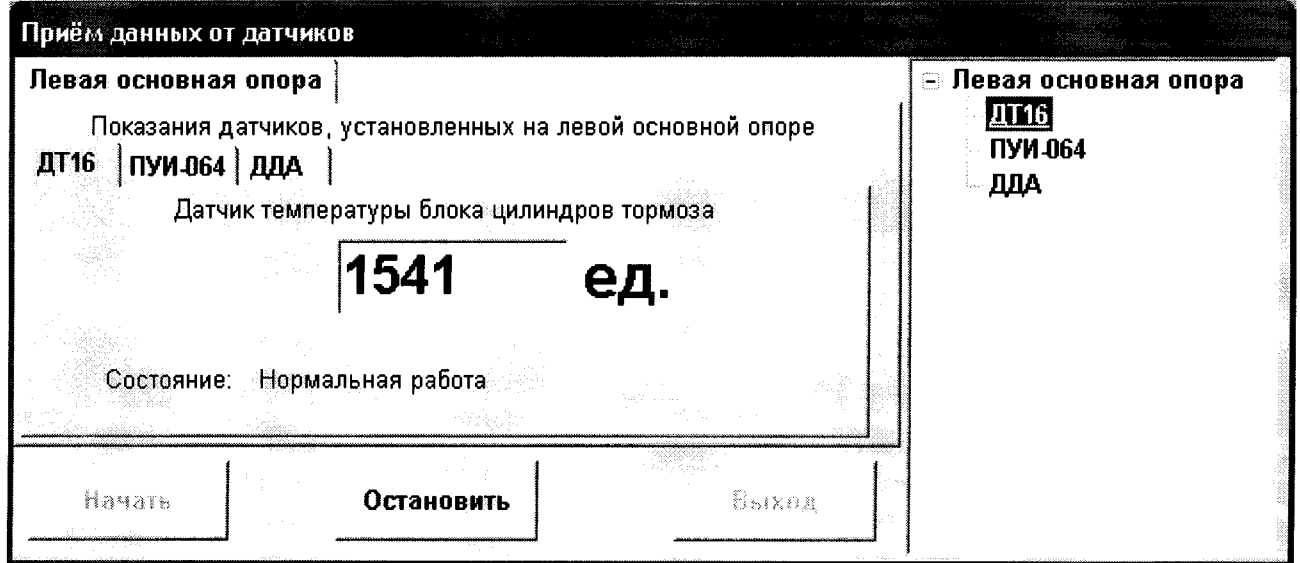

Рисунок 1.8 – Окно «Приём данных от датчиков» в режиме приёма данных от датчиков левой основной опоры

Выбор пункта меню Функции > Приём данных > выборочно ведёт к установке недоступности для остальных пунктов главного меню программы, кроме Функции > Выход.

<sup>6</sup> .2.3.4 Режим «Прием данных с блока сопряжения»

При выборе пункта меню Функции > Приём данных с БС на экране должно появиться окно «Приём данных с блока сопряжения», показанное на рисунке 1.9.

В окне «Приём данных с блока сопряжения» располагаются поля вывода для данных по каждому датчику системы и их состоянию, а также три кнопки.

Кнопка «Начать приём» запускает процесс принятия данных с блока сопряжения. В режиме принятия данных с БС работа в конкретный момент ведётся только с одним блоком сопряжения, который соответствует одной конкретной опоре. В случае успешного открытия последовательного порта ПК в полях вывода для опоры, с которой ведётся работа в текущий момент, будут отображаться данные по мере их поступления, а в полях состояния будет отображаться информация о состоянии каждого датчика опоры. Окно при этом должно выглядеть так, как показано на рисунке 1.10.

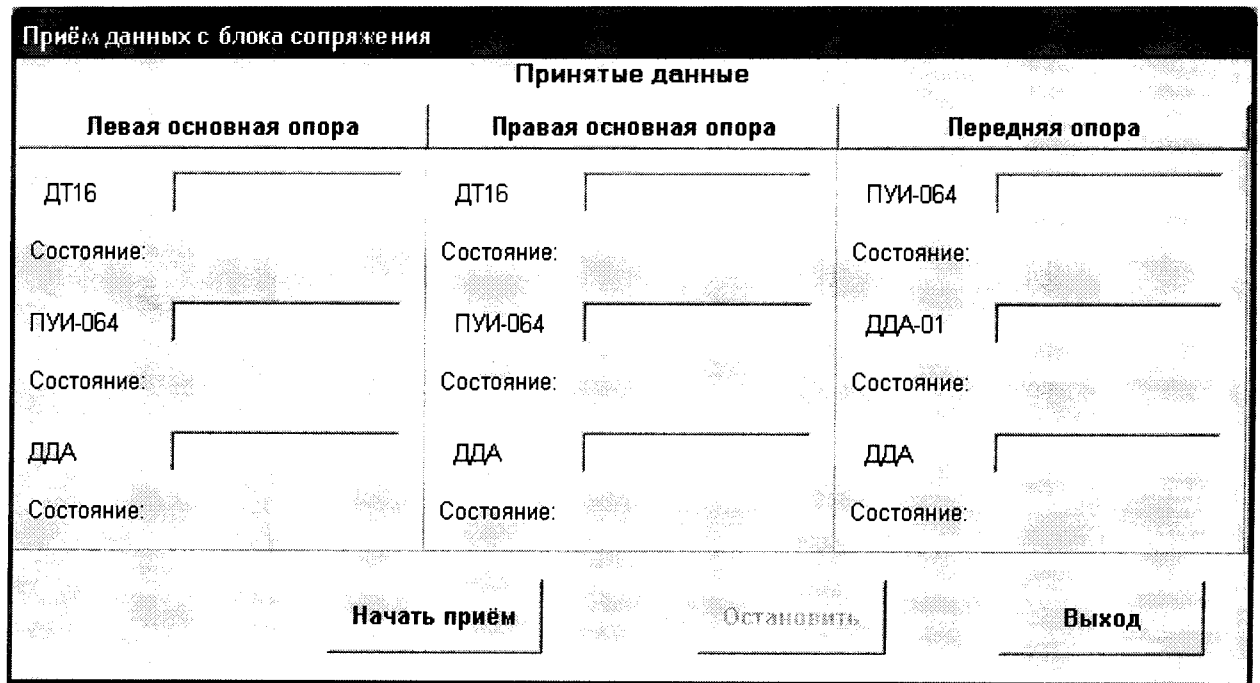

Рисунок 1.9 – Окно «Приём данных с блока сопряжения»

Если при открытии последовательного порта возникла какая-то ошибка, то на экране должно появиться сообщение, показанное на рисунке 1.4.

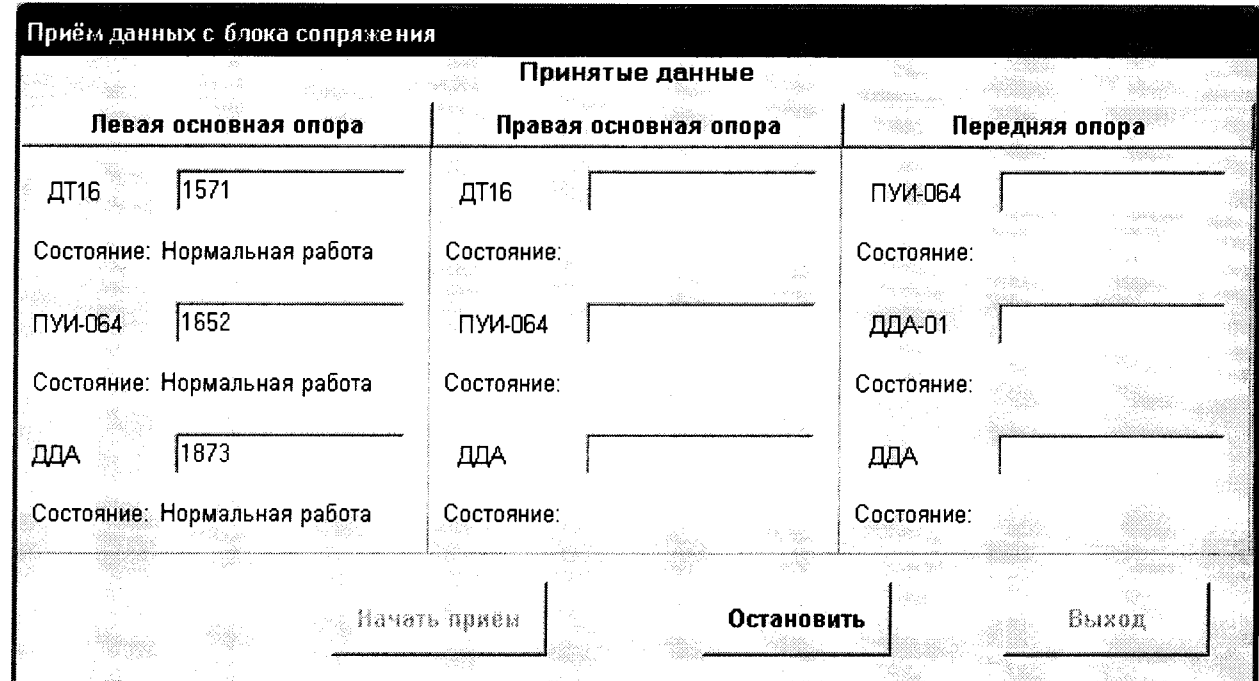

Рисунок 1.10 - Окно «Приём данных с блока сопряжения» при запущенном процессе приёма

данных

Кнопка «Остановить» останавливает ранее запущенный процесс приёма данных.

Кнопка «Выход» закрывает окно «Приём данных с блока сопряжения».

Выбор пункта меню Функции > Приём данных с БС ведёт к установке недоступности для остальных пунктов главного меню программы, кроме Функции > Выход.

6.2.3.5 Режим «Тестирование блока сопряжения»

При выборе пункта главного меню Функции > Тестирование БС на экране должно появиться окно «Выбор опоры», показанное на рисунке 1.11.

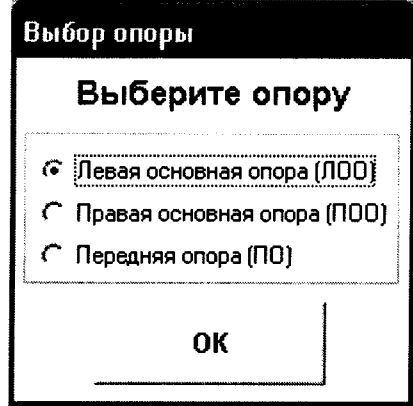

Рисунок 1.11 - Окно «Выбор опоры» при его появлении на экране

В окне «Выбор опоры» необходимо выбрать опору, с датчиками которой будет вестись дальнейшая работа в программе.

Нажатие кнопки «ОК» подтверждает выбор пользователя, и на экране должно появиться окно «Тестирование блока сопряжения», показанное на рисунке 1.12.

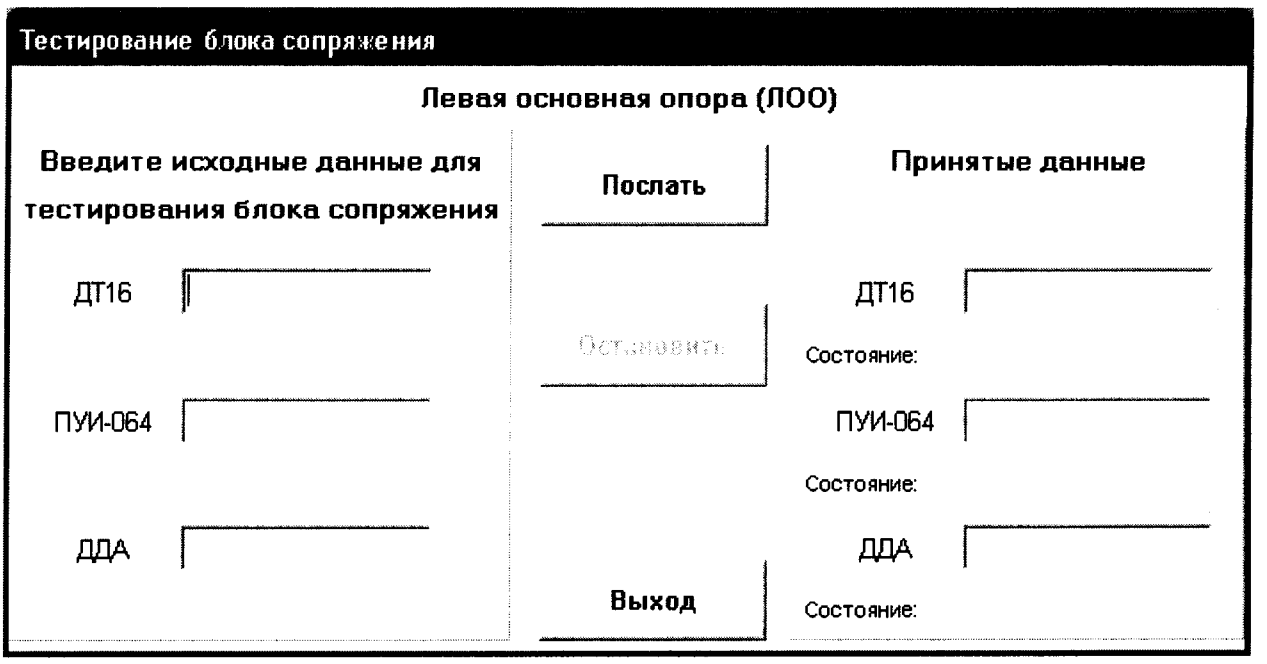

Рисунок 1.12 - Окно «Тестирование блока сопряжения»

В окне «Тестирование блока сопряжения» располагаются две панели. В поля ввода левой панели пользователю необходимо ввести исходные данные для передачи их в блок сопряжения. В полях левой панели при запущенном процессе тестирования блока сопряжения будут отображаться принимаемые с БС данные. В середине окна расположены три кнопки.

Кнопка «Послать» предназначена для посылки исходных данных, введённых пользователем, через последовательный порт ПК на блок сопряжения и для принятия ответных данных с БС. Если пользователь к моменту нажатия на кнопку «Послать» не ввёл всех исходных данных, то на экране должно появиться сообщение, показанное на рисунке 1.13. При возникновении ошибки открытия последовательного порта на экране появляется сообщение, показанное на рисунке 1.4. При отсутствии ошибок после нажатия на кнопку «Послать» в полях вывода правой панели будут отображаться по мере их поступления данные с блока сопряжения, а также состояния каждого из датчиков текущей опоры. Окно «Тестирование блока сопряжения» при этом должно выглядеть так, как показано на рисунке 1.14.

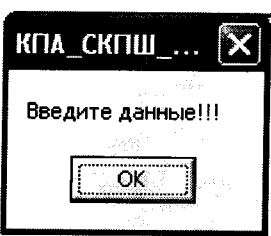

Рисунок 1.13 - Сообщение, появляющееся на экране, если пользователь не осуществил ввод всех исходных данных для тестирования блока сопряжения

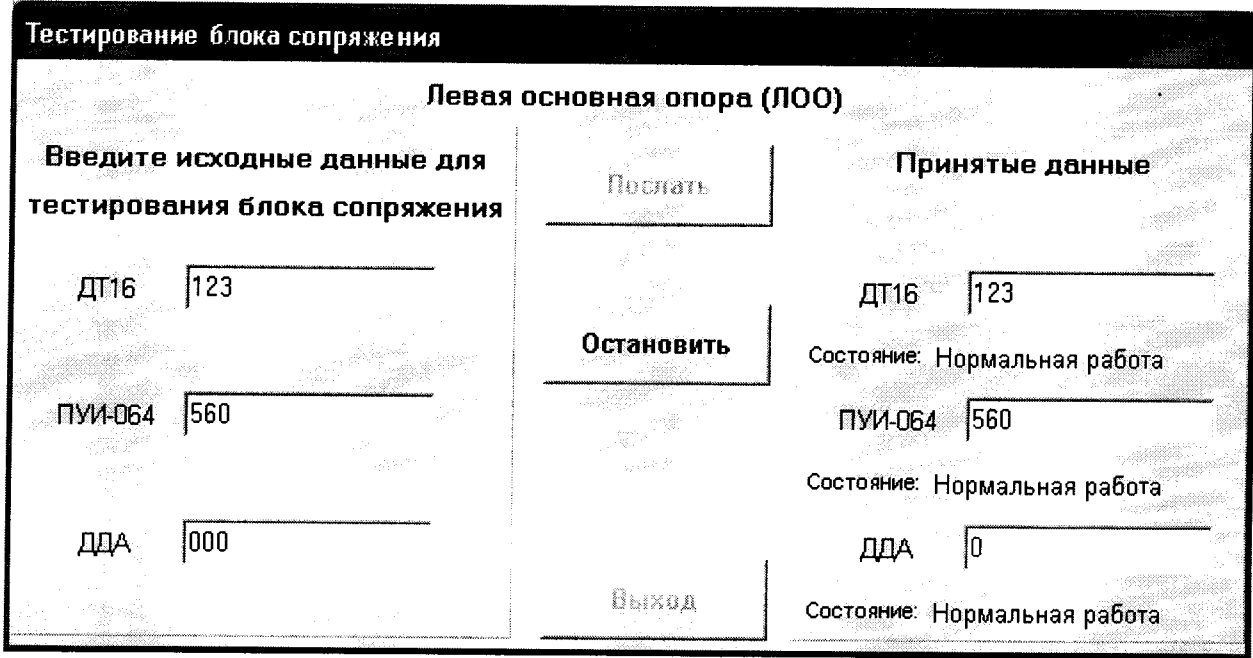

Рисунок 1.14 - Окно «Тестирование блока сопряжения» при запущенном процессе тестирования блока сопряжения

Кнопка «Остановить» останавливает процесс тестирования блока сопряжения. Кнопка «Выход» закрывает окно для тестирования БС.

Выбор пункта меню Функции > Тестирование БС ведёт к установке недоступности для остальных пунктов главного меню программы, кроме Функции > Выход.

При выборе пункта меню Функции > Выход приложение завершает свою работу.

6.2.4 Последовательно подать на датчик давления Рн, Рв в соответствии с таблицей 3 и определить при каждом давлении значения кодов Кн и Кв.

Значения кодов выходного сигнала датчика, в нормальных условиях должны быть равны:  $K = 30 + 30$ 

$$
K_n = 30 \pm 20,
$$
  

$$
K_s = 1000 \pm 20;
$$

где *К*0, *К*н, *Кв -* коды выходных сигналов при давлениях Рн и Рв соответственно;

Результаты оформить в соответствии с таблицей А. 1

### **6.3 Определение приведенной основной приведенной погрешности**

6.3.1 Собрать схему в соответствии с рисунком 1. Подать на пульт КПА напряжение питания (27 + 1) В.

6.3.2 Включить пульт КПА, установив тумблер ПИТАНИЕ на передней панели пульта в положение BKJI. Должен загореться светоиндикатор.

6.3.3 Запустить на ПК программу КПА СКПШ СИТУОК и выполнить действия в соответствии с п.3.2 783.00098-01 34.

6.3.4 Провести 4 цикла градуирования датчика по следующей методике:

- последовательно подавая давление Pi, от Рн до Рв, в соответствии с таблицей 4, определить при каждом давлении Pi значения кодов выходного сигнала *К '1* (прямой ход градуирования);

- последовательно подавая давление Pi, в соответствии с таблицей 6 (от Рв до Рн) определить при каждом давлении Pi значения кодов выходного сигнала *K f* (обратный ход градуирования),

 $i = 1; 2; \ldots 10; 11 -$ номер точки градуирования.

 $K_i^{\mu}$ ,  $K_i^{\bar{B}}$  – коды выходного сигнала в i-ой точке при прямом и обратном ходе градуирования соответственно.

Результаты оформить в соответствии с таблицей А.2.

Таблица 3

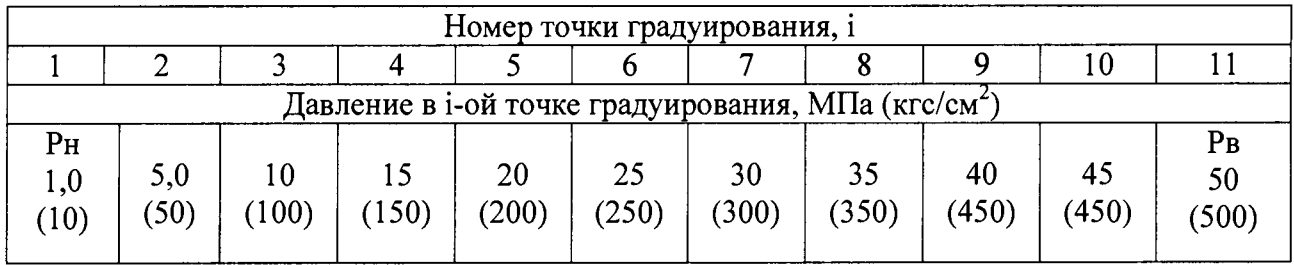

6.3.5 Провести обработку результатов измерений. Для каждой точки градуирования j вычислить среднее значение выходного сигнала со стороны меньших значений давления  $\overline{K}_{i}^{M}$ и со стороны больших значений давления  $\overline{K}_{i}^{s}$  по формуле

$$
\overline{K}_{j}^{M} = \frac{1}{4} \sum_{i=1}^{4} K_{ji \text{ bblx}}^{M} , (1)
$$

где  $i = 1, 2, 3, 4$  – номер цикла градуирования;

 $K_{ii\,BbIX}^{M}$  – значения цифрового выходного сигнала со стороны меньших значений давления в каждой точке градуирования;

давления в каждой точке градуирования. **Kji** вых ~ значения цифрового выходного сигнала со стороны больших значений

6.3.6 Определить действительное значение выходного сигнала, соответствующее средней градуировочной характеристике, для каждой точки градуирования j по формуле

$$
K_{j} = \frac{1}{2} \left( \overline{K}_{j}^{M} + \overline{K}_{j}^{B} \right), (2)
$$

6.3.7 Вычислить нормирующее значение выходного сигнала N по формуле

$$
N = K_B - K_H , (3)
$$

где Кв — код выходного сигнала при давлении соответствующем верхнему пределу диапазона измерения;

Кн - код выходного сигнала при давлении соответствующем нижнему пределу диапазона измерения.

Для цифрового выходного кода рассчитывается погрешность квантования по формуле

$$
\gamma_{K6} = \frac{1 \text{ exp}}{\text{Pmax}} \cdot 100 \text{ , } (4)
$$

где 1емр = Ртах - единица младшего разряда выходного кода; N

N - нормирующее значение кода выходного сигнала;

Р тах - диапазон измерений.

6.3.8 Определить приведенное значение основной приведенной погрешности по результатам градуирования по формуле

$$
\gamma_0 = \pm 1,96 \sqrt{\frac{\sum_{j=1}^{m} \sum_{i=1}^{2n} \left( K_{ji}^{(M,B)} - \sum_{k=0}^{L} a_k P_j^k \right)^2}{N^2 (2n \cdot m - L - 1)} + \gamma_{\kappa \sigma}^2} \cdot 100, (5)
$$

где укв, % погрешность квантования;

 $K_{ii}^{(M,5)}$  – значения кода выходного сигнала в каждой j-ой точке для каждого i-го цикла градуирования, единица;

 $a_{k}$  =  $a_{0}$ ,  $a_{1}$  – коэффициенты функции преобразования, определяемые по данным четырех циклов градуирования;

L=1 - степень полинома, в виде которого представлена функция преобразования;

 $P_i$  - значение давления в каждой *j*-ой точке градуирования, МПа,

 $m = 11 -$ количество градуировочных точек;

 $n = 4 -$  количество циклов градуирования;

Nk - нормирующее значение выходного сигнала, вычисленное по формуле (3).

6.3.9 Результаты испытаний считать положительными, если значение основной погрешности не выходит за пределы ± 0,5 %.

7 Оформление результатов поверки

7.1 Результаты поверки оформить в соответствии с ПР 50.2.006.

## Приложение А

## Формы таблиц для регистрации результатов поверки

Таблица А.1

Датчик ДДА за №

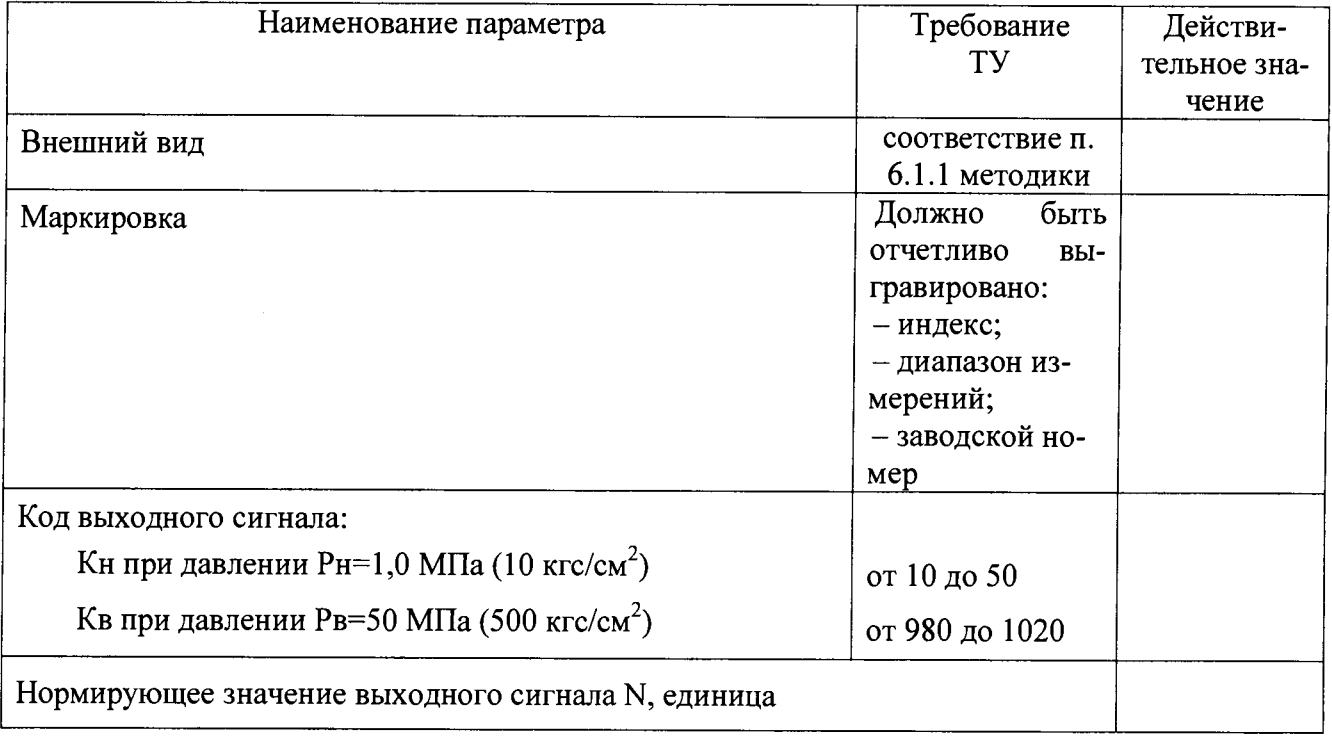

### Таблица А.2 - Результаты контроля приведенной основной погрешности датчика

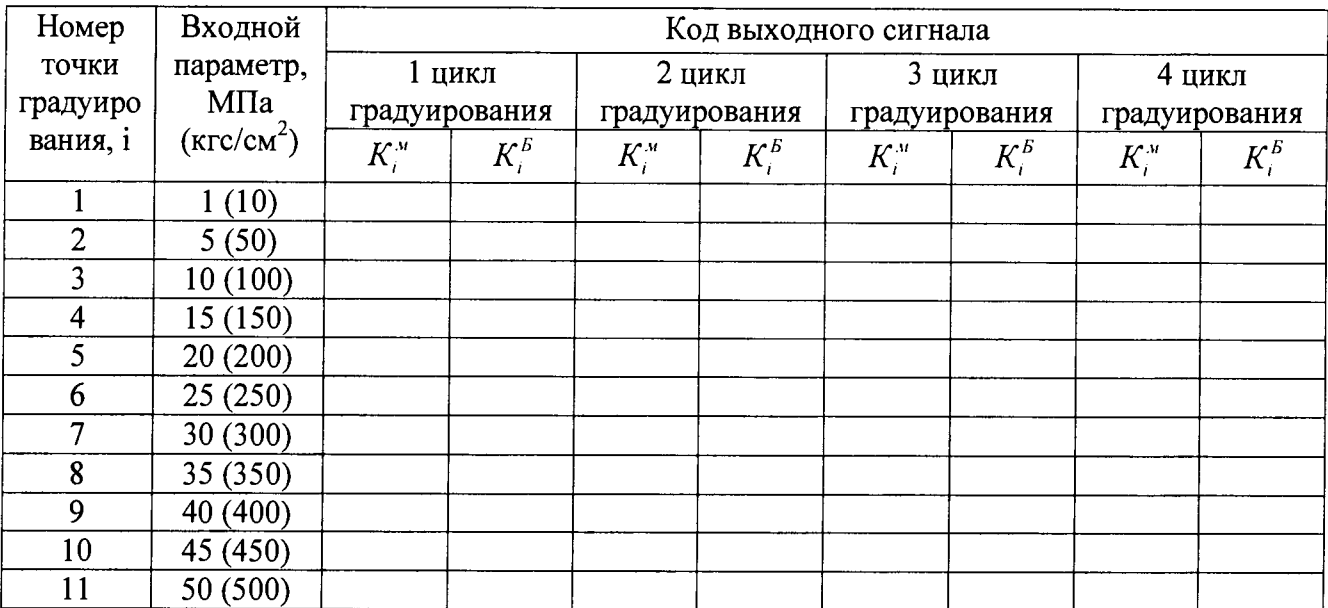